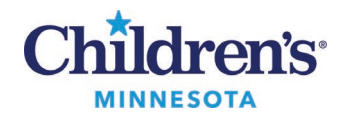

### **Quick Steps for Accessing FirstNet Downtime Viewer**

# **Quick Steps for Accessing FirstNet Downtime Viewer**

- Charge nurse and lead MD decide to go to downtime
- No permission or password needed
- Communicate to staff

#### *Steps to access FirstNet Downtime Viewer*

- 1. Go to the Star Net home page.
- 2. Click **EMR Center**on the left-hand navigation menu.

- 3. Click **EMR Downtime Resources**.
- 4. In the **Open your downtime application** section (#2), click on **Downtime Viewer**.
- 5. Select **Emergency Department**.
- 6. Select your campus.

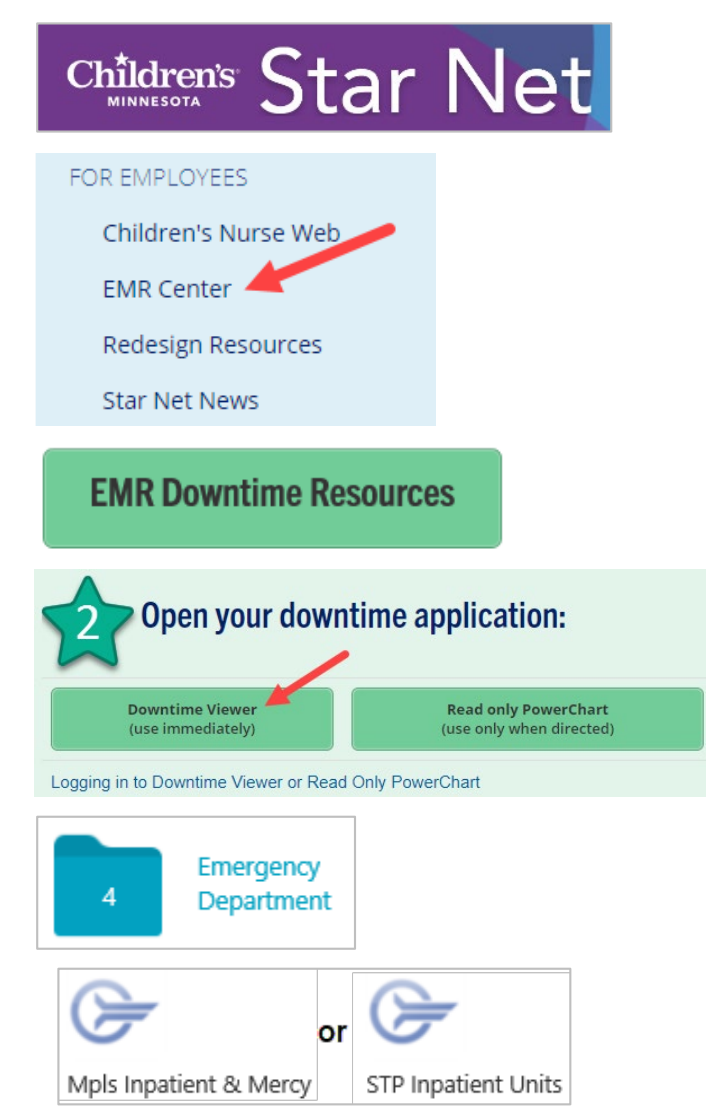

7. Enter your CE# and password. (No downtime password required.) *Wait!* The Downtime Viewer takes about 30 seconds to display.

Informatics Education Updated October 2021 Questions or need assistance? Call Children's IT Service Desk 24/7 952-992-5000 (4-5000 internal) Copyright © 2021 Children's Minnesota. All rights reserved. Some content is based on the intellectual property of Cerner Corporation and used with permission. All other trade names and registered trademarks are the property of their respective owners. Thiscontent is designed for general use with most patients; each clinician should use his or her own independent judgment to meet the needs of each individual patient. This content is not a substitute for professional medical advice, diagnosis, or treatment.

1

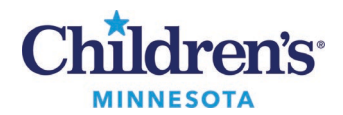

#### **Quick Steps for Accessing FirstNet Downtime Viewer**

- 8. A blank screen displays. Select **FirstNet Search**.
- 724Access Viewer File Help **FirstNet Search** Patient Search | Appointment Search FirstNet
- 9. Select **Tracking Group**for your campus.

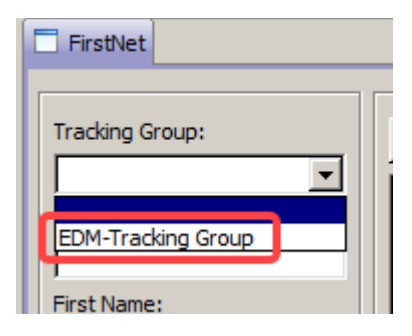

10. Click on **Downtime Patient Care** as reason for chart entry. Click **OK**.

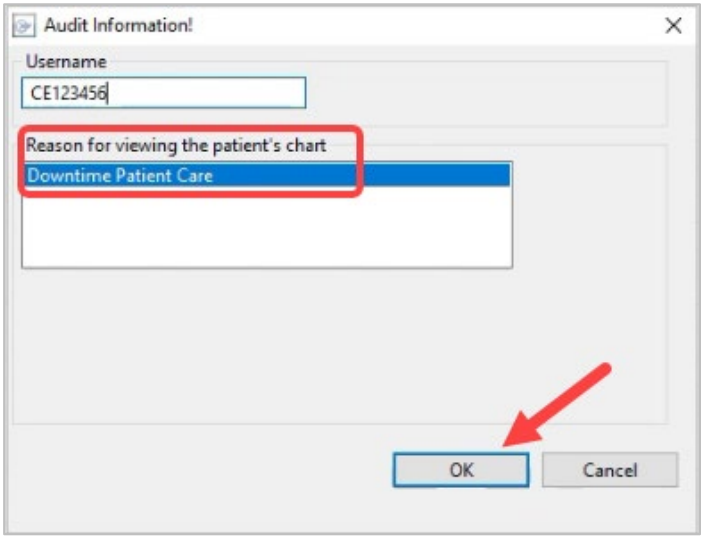

## *Tips*

- Downtime Tracking Board is primarily for location; go to paper charting for all documentation and manual processes for labs, radiology, etc.
- *Less is more.* The fewer people logged into the application, the better it will perform.
- Registration staff is needed at triage to create MRN and stickers. For high acuity patients, this can take place in the room.
- If you need to see patient information documented prior to the downtime, double click on the patient's name. When finished, click on the **FirstNet Search** tab. Clicking the **X** will close the entire application.
- Print the current Tracking Board. Click **Include Departed Patients** and print the Tracking Board again. This will help to reconcile the uptime Tracking Board when the downtime is over.
- See checklist in downtime toolkit for required data entry.